# **Tennis Account -Littlehampton Tennis Club**

- 1. Join Tennis
- 2. Verify your account and update details
- 3. Join Littlehampton Tennis Club

This is a slightly lengthy process but once you have joined tennis and verified your details then next season it will be easy. When you register for the next tennis season all your details will be there and you will just need to choose which comp you wish to play in.

## **1. JOIN TENNIS – A STEP BY STEP GUIDE**

#### **Creating a Tennis Account:**

Visit **tennis.com.au** and click on the **join** button in the top right hand corner.

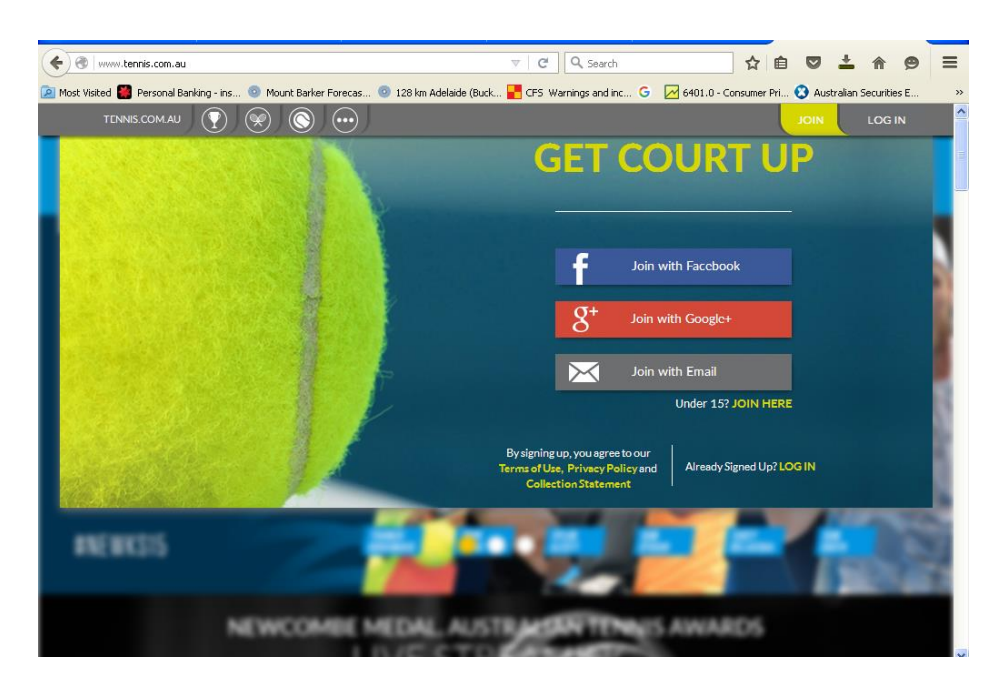

Proceed to join with your email address – *this must be a unique email address as this will be used to log in to your personal profile.* 

For children under 15, use the correct link to join with a username. "Under 15? JOIN HERE" (located under the grey box "Join with Email")

Please note that if you sign your child up with your email, you can't use your own email to create an account for yourself or for another child so please be careful at this step

## **2. Verify your account**

You will receive an email verification link in the email provided, please click on the link to verify your account. You can edit your personal profile information in tennis.com.au by logging on, clicking on your name in the top right hand corner and select **profile**. You can link your children's accounts in the **family** section if necessary.

If you are having trouble Joining Tennis or linking your player profiles or have any other questions, please visit **support.tennis.com.au** or contact the support team on **1800 PLAY TENNIS** or **[play@tennis.com.au.](mailto:play@tennis.com.au)** 

### **3. Completing Your Club Membership Online**

1. Visit your club's online membership page through the following link (https://my.tennis.com.au/OnlineMembership/661367), or otherwise navigate to this page through the **FIND A COURT** function on [tennis.com.au](http://tennis.com.au/)

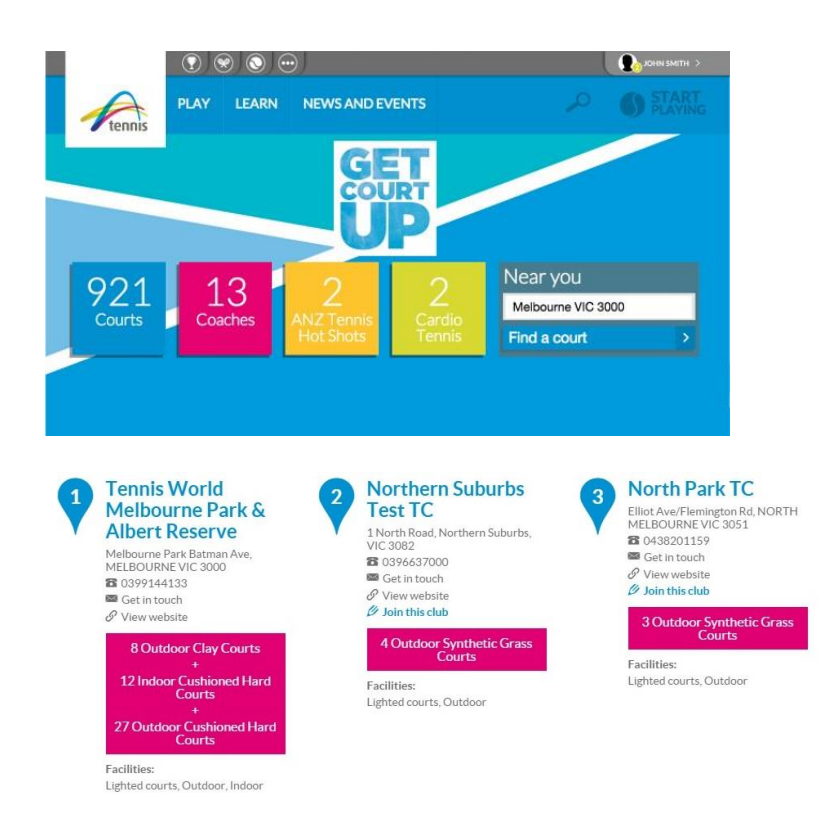

2. Select the type of membership you wish to purchase and click the **NEXT** button that will appear in the bottom right hand corner of the screen.

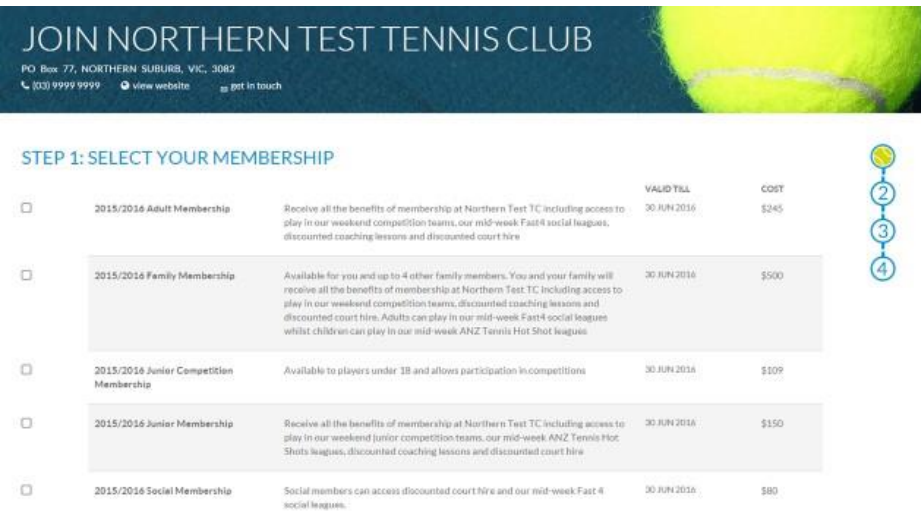

.

3. If you have previously set up a Join Tennis account select **Log in to Tennis.** If not you will need to [Join Tennis.](http://support.tennis.com.au/articles/join-tennis/) (see step 1)

4. We have set all memberships to \$0 for the winter only to enable you to create your tennis account and be a member of Littlehampton Tennis Club to access the courts. This will expire 30/9/17 and you will need to re-join in October if you wish to access the courts.

5. When your club has approved your membership you will receive an email confirming this has occurred.

6. Next season when you register to play you will only need to Join Littlehampton Tennis club and choose your membership for the summer season – ie Senior Saturday Trad Mens comp. You won't need to "Join Tennis" again- your tennis account will remain active.